# LRPでライセンスをダウンロードする方法

#### 内容

はじめに 要件 LRPでのライセンスのダウンロード (「トラブルシューティング」) 次の手順

#### はじめに

この記事では、License Registration Portal(LRP)でライセンスをダウンロードするプロセスについ て説明します。

#### 要件

作業を開始する前に、次の点を確認してください。

- [アクティブなCisco.comアカウント](/content/en/us/about/help/registration-benefits-help.html)
- Fulfilledステータスのライセンス(製品アクティベーションキー(PAK)によるフルフィルメン トを発行するには、『[PAKフルフィルメントを使用してライセンスを発行する方法』](/content/en/us/support/docs/licensing/common-licensing-issues/how-to/lic216958-how-to-issue-a-license-by-using-product.html)を参照 してください)。

#### LRPでのライセンスのダウンロード

ステップ 1:

次に [Cisco Software Central](https://software.cisco.com) Cisco.comアカウントでログインします。

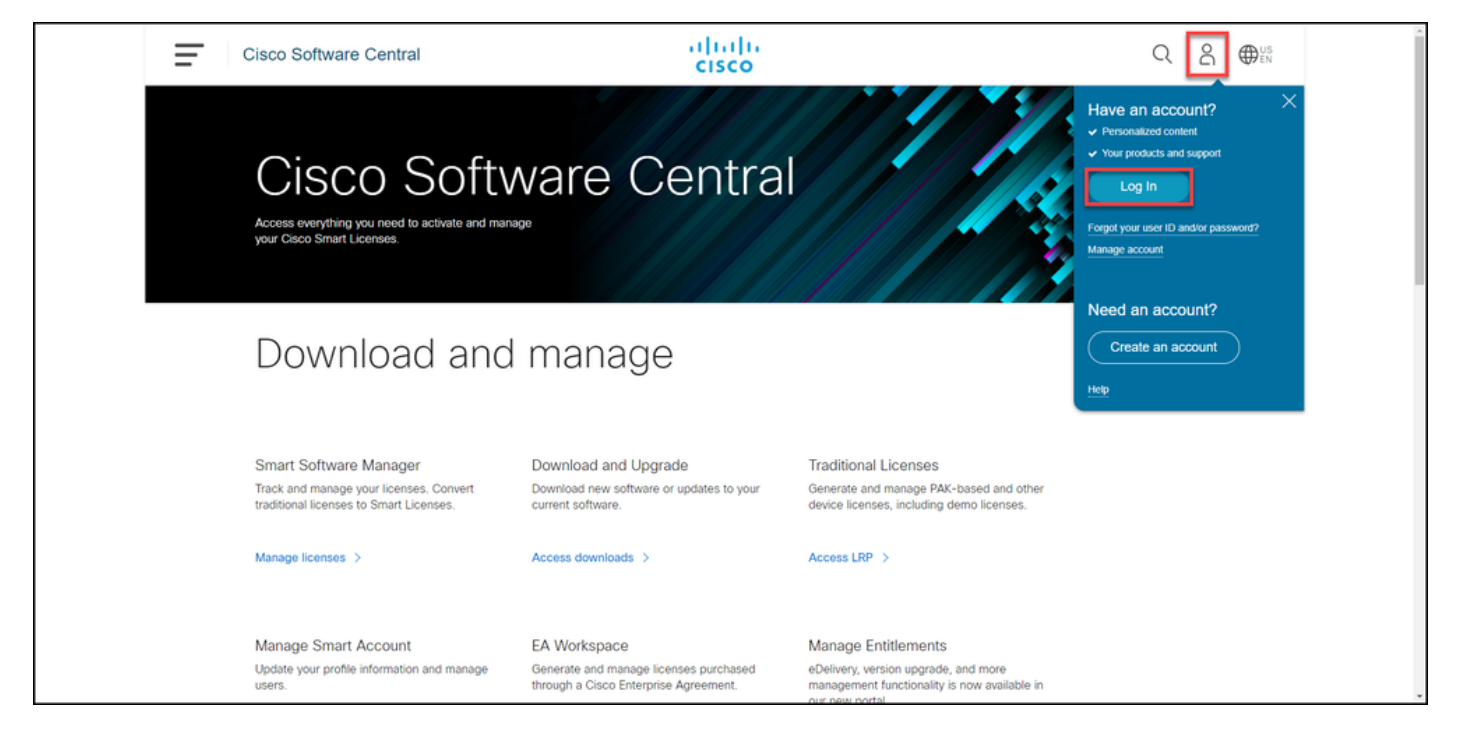

#### ステップ 2:

Traditional Licensesセクションで、Access LRPをクリックします。

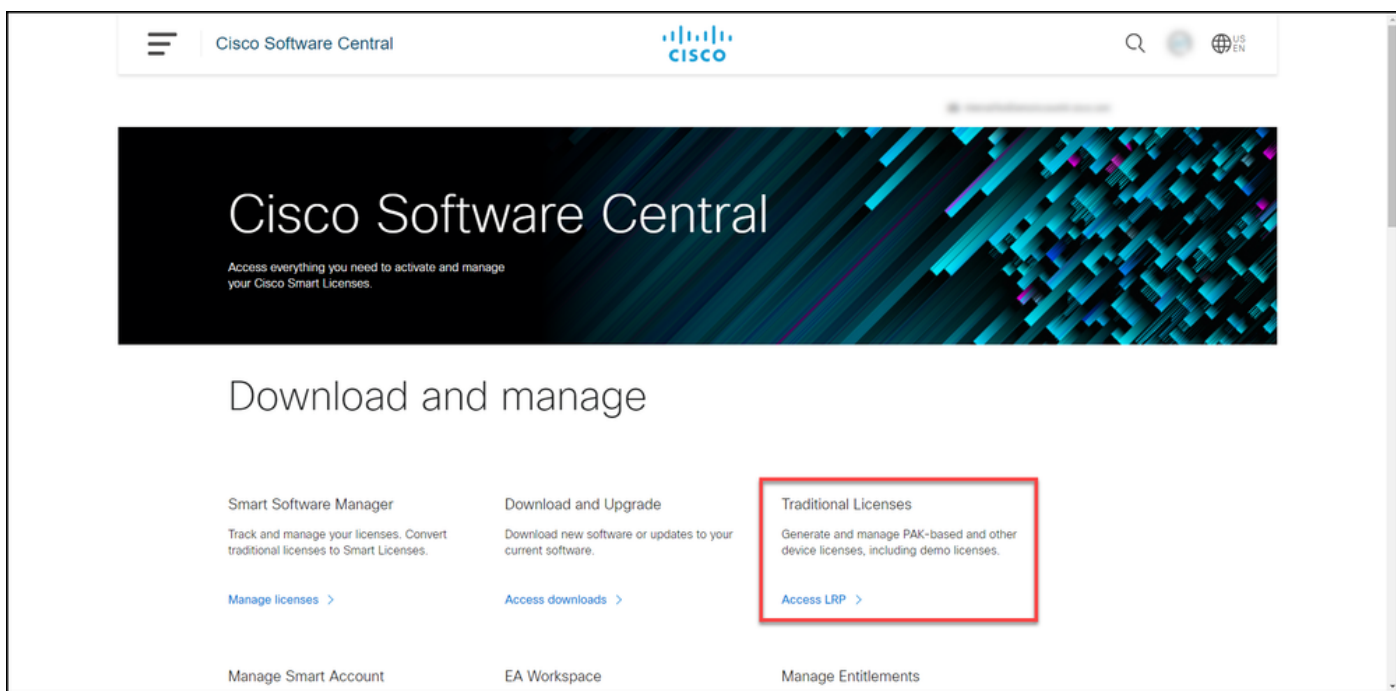

ステップ 3:

Licensesタブで、Show Filterを選択します。

ステップ結果:フィルタが表示されます。

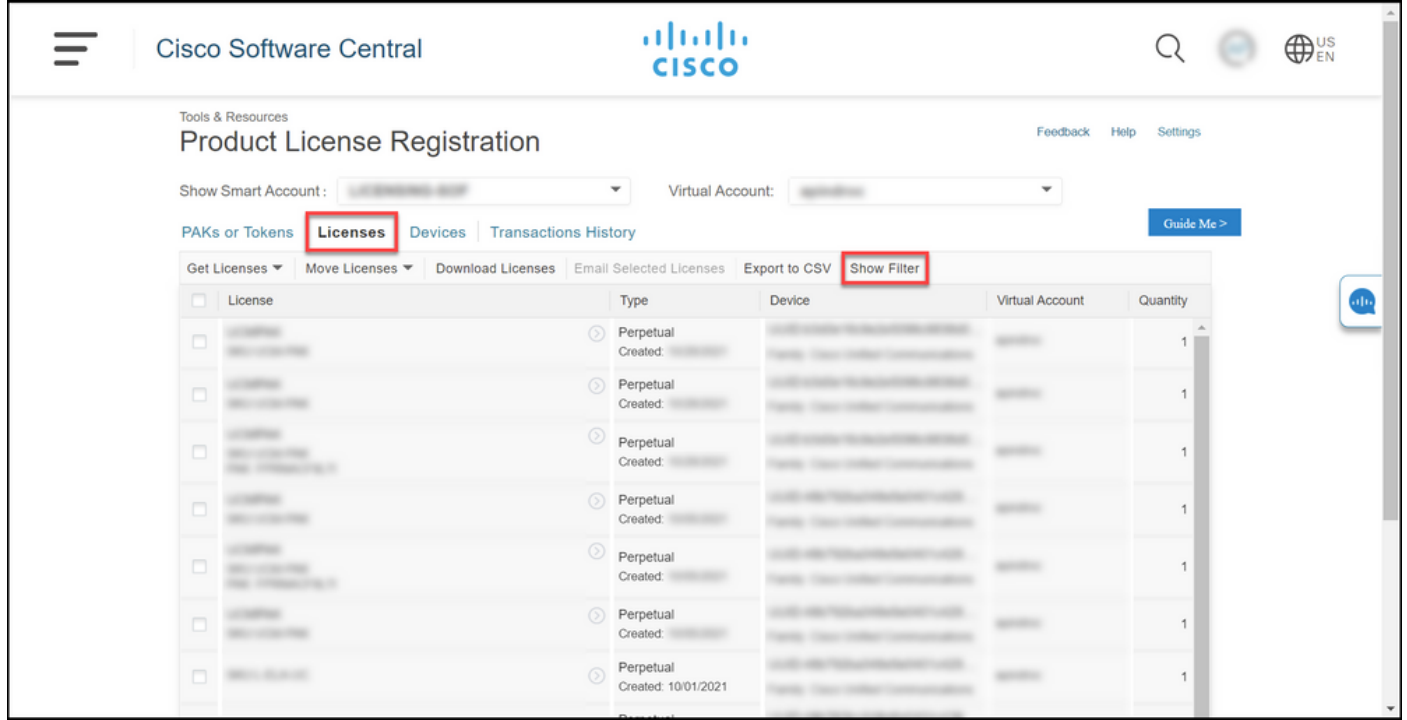

ステップ 4:

License検索バーに、ダウンロードするライセンス番号を入力します。Enter を押します。

ステップ結果:検索結果が表示されます。

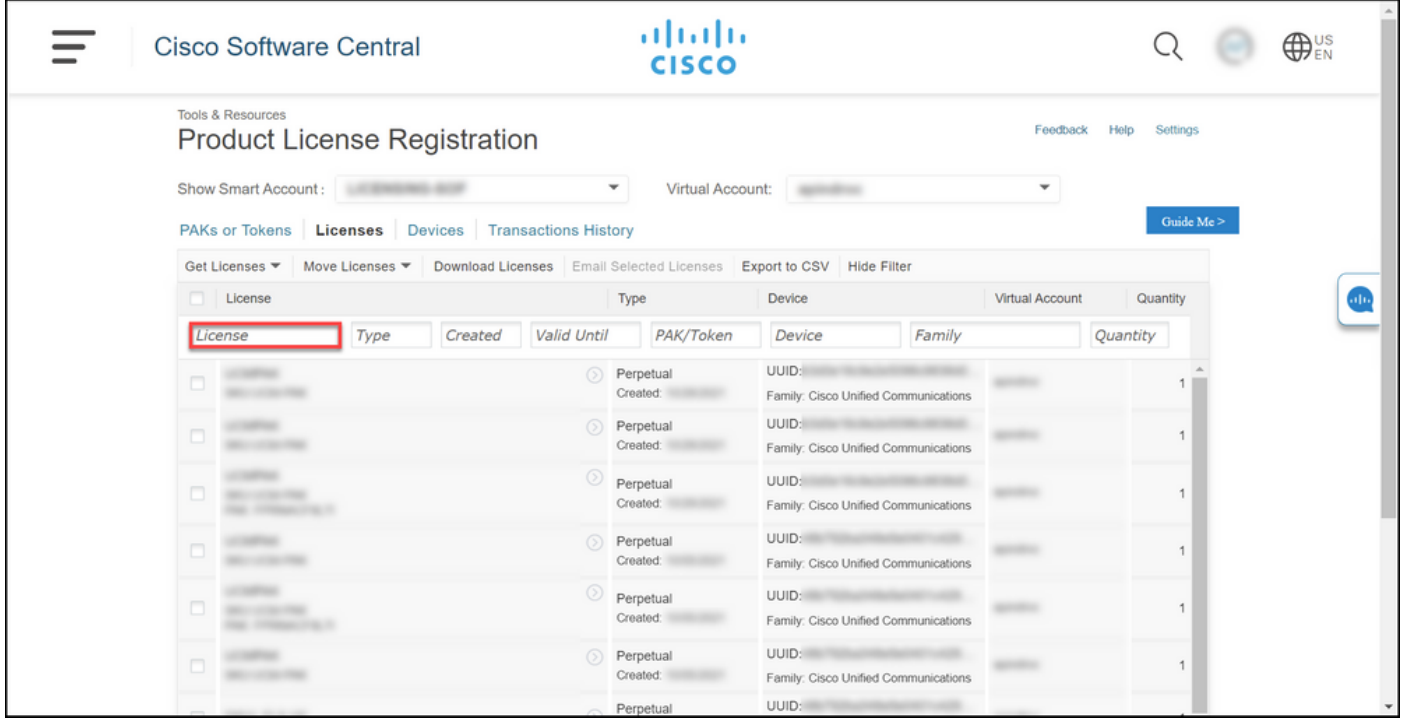

ステップ 5:

ダウンロードするライセンスの横にあるチェックボックスをクリックし、青い丸で囲まれた山形 のアイコンをクリックして、ドロップダウンリストからDownload licenseを選択します。

ステップの結果:ライセンスがコンピュータに自動的にダウンロードされます。

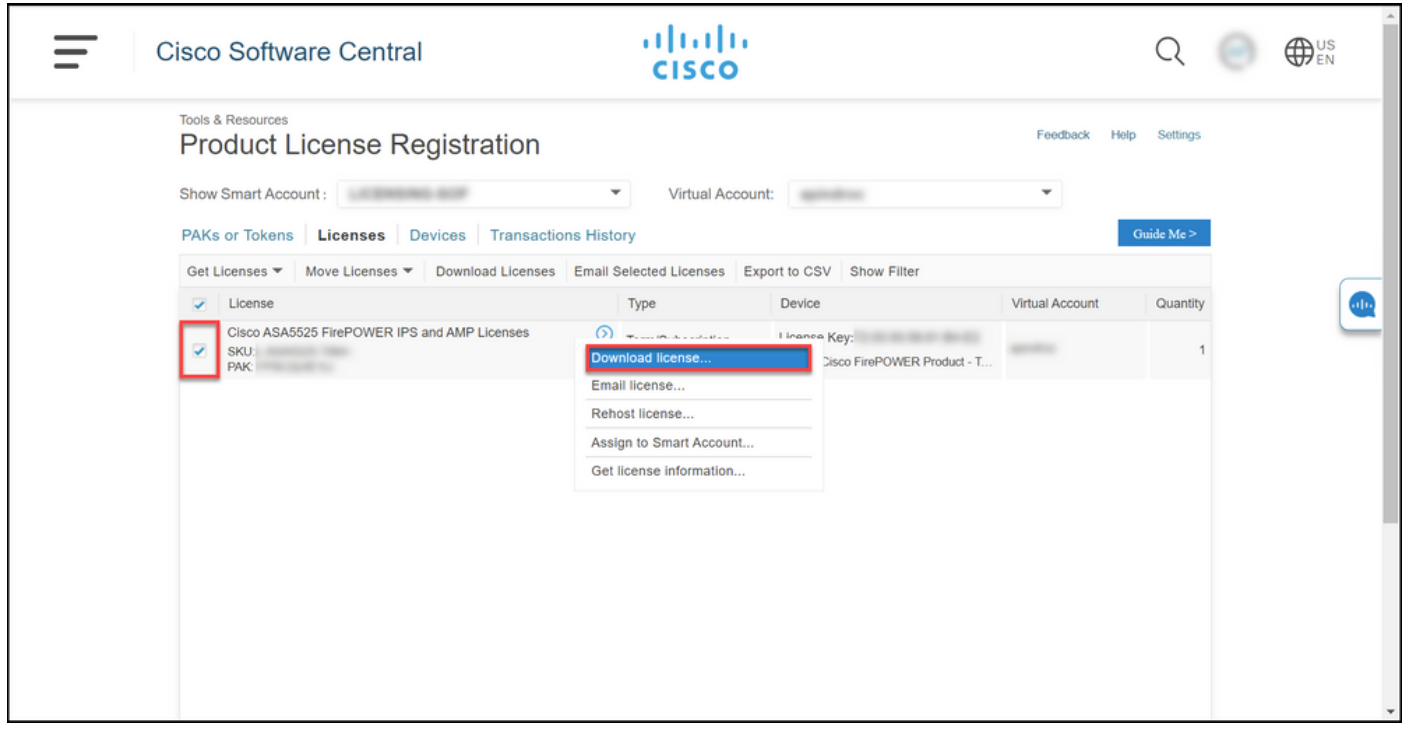

## (「トラブルシューティング」)

ライセンスのダウンロード中に問題が発生した場合は、[Support Case Manager\(SCM\)で](https://mycase.cloudapps.cisco.com/case)ケースを オープンします。

### 次の手順

ライセンスキーファイルを受け取ったら、製品の設定ガイドでライセンスのインストールとガイ ダンスを参照してください。

翻訳について

シスコは世界中のユーザにそれぞれの言語でサポート コンテンツを提供するために、機械と人に よる翻訳を組み合わせて、本ドキュメントを翻訳しています。ただし、最高度の機械翻訳であっ ても、専門家による翻訳のような正確性は確保されません。シスコは、これら翻訳の正確性につ いて法的責任を負いません。原典である英語版(リンクからアクセス可能)もあわせて参照する ことを推奨します。